## **Minority Welfare Department, Govt. of Bihar**

## **Process flow of Hostel Application Form**

1. Applicant needs to visit website [https://state.bihar.gov.in](https://state.bihar.gov.in/) then select Minority Welfare Department from Menu as given below.

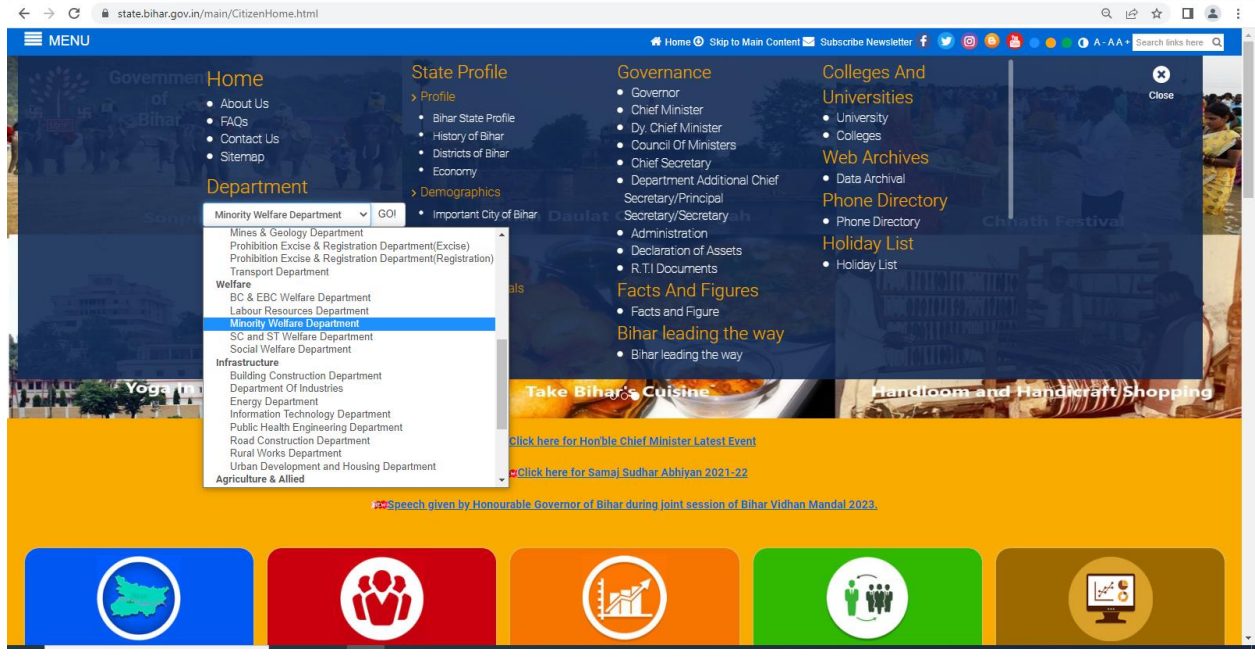

**2.** Minority Welfare Department`s Dashboard will be displayed where click on Hostel Application Form from "Latest News" section.

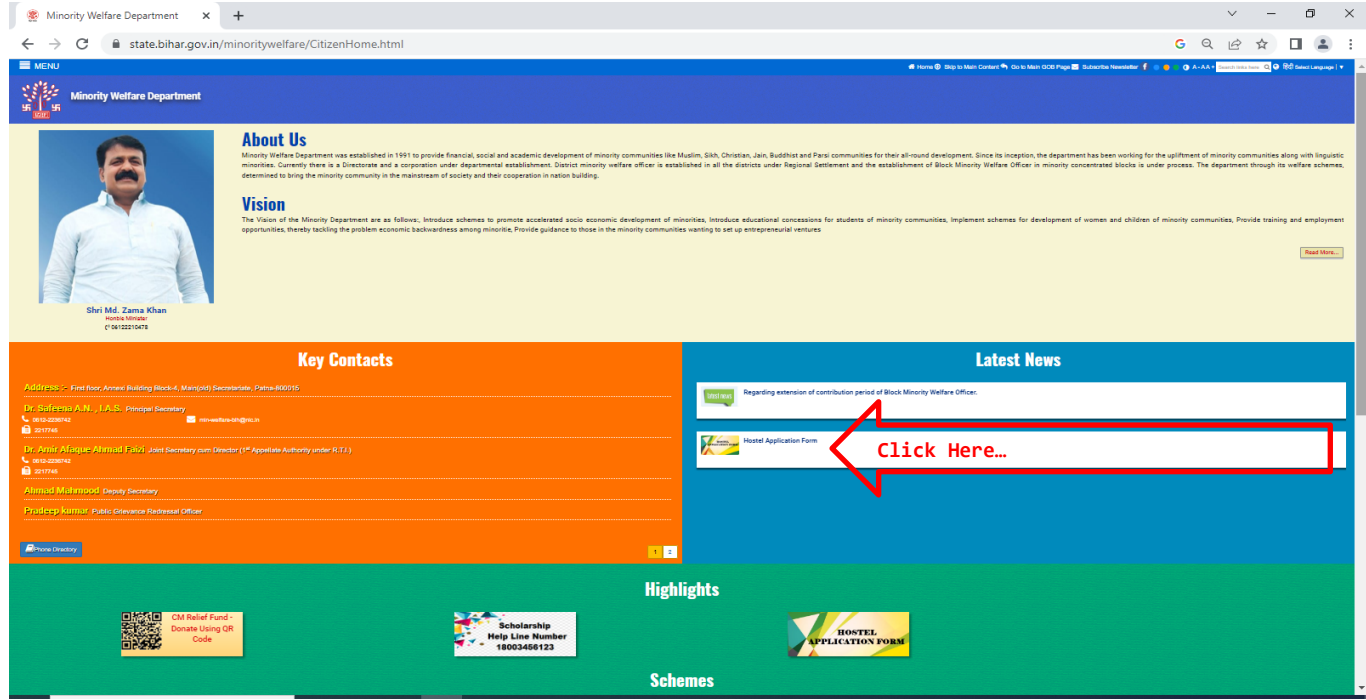

3. Applicant needs to visit the [https://ekalyan.bih.nic.in/MH\\_App.](https://ekalyan.bih.nic.in/MH_App) Guidelines for filling the applicants form will be visible. At the bottom of guidelines, Applicants can either create a new Account or Sign in using existing Account.

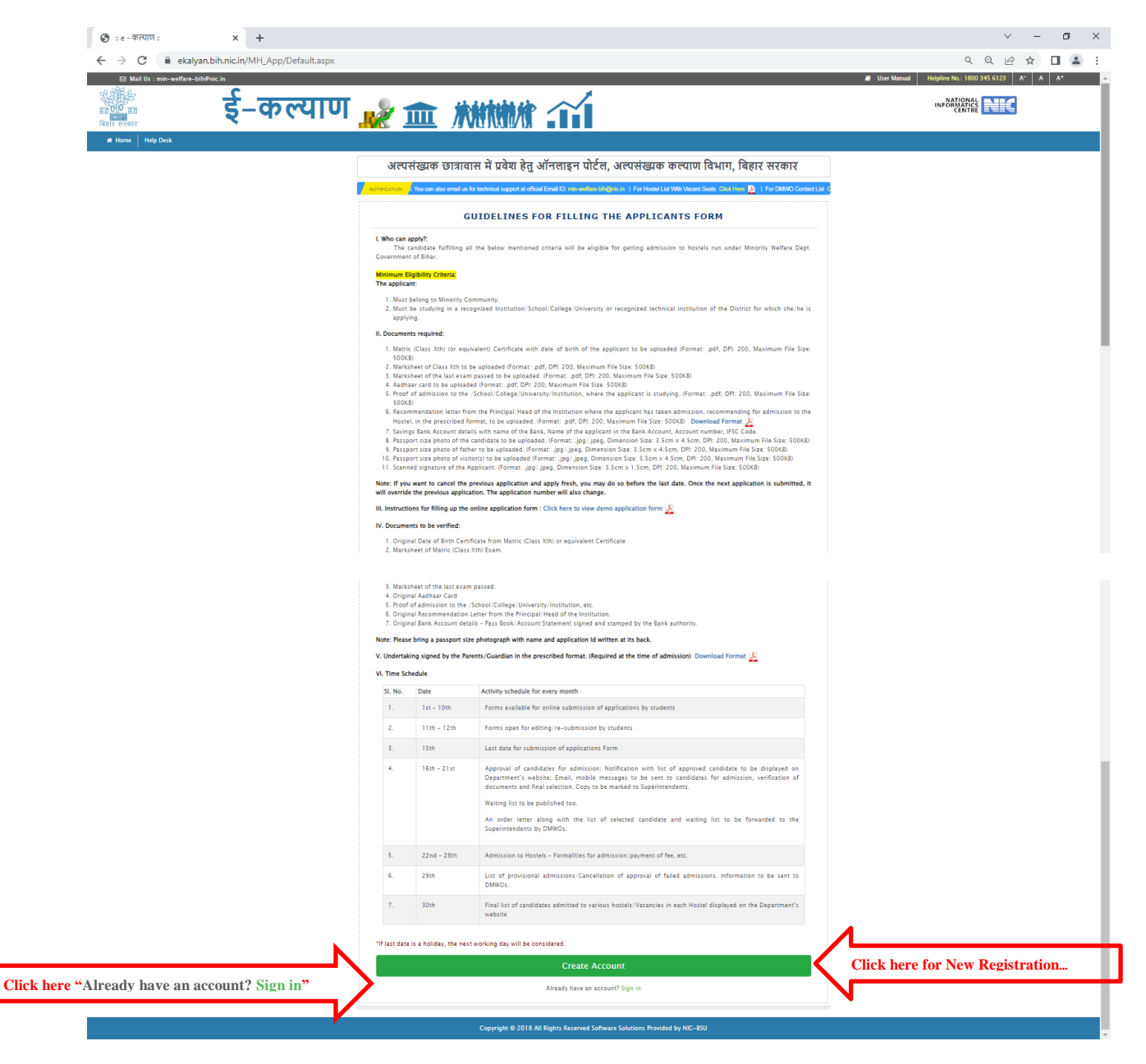

4. In a case, Applicants create a new account, Registration Page will be displayed as given below.

Here few points need to be considered before filling registration form. These are:-

- $\downarrow$  All fields marked with [\*] are mandatory to fill.
- $\downarrow$  Applicant's Name and DOB must be as per Aadhaar.
- Aadhaar number needs to be validated from server by clicking "Validate Aadhaar from server" button.

Applicant then needs to fill Email ID and Mobile Number and then clicks on "Validate Email Id" and "Validate Mobile No." button respectively in order to verify it. An OTP message is sent on the email Id and mobile number by SMS. Applicant needs to enter the OTP and clicks on submit button.

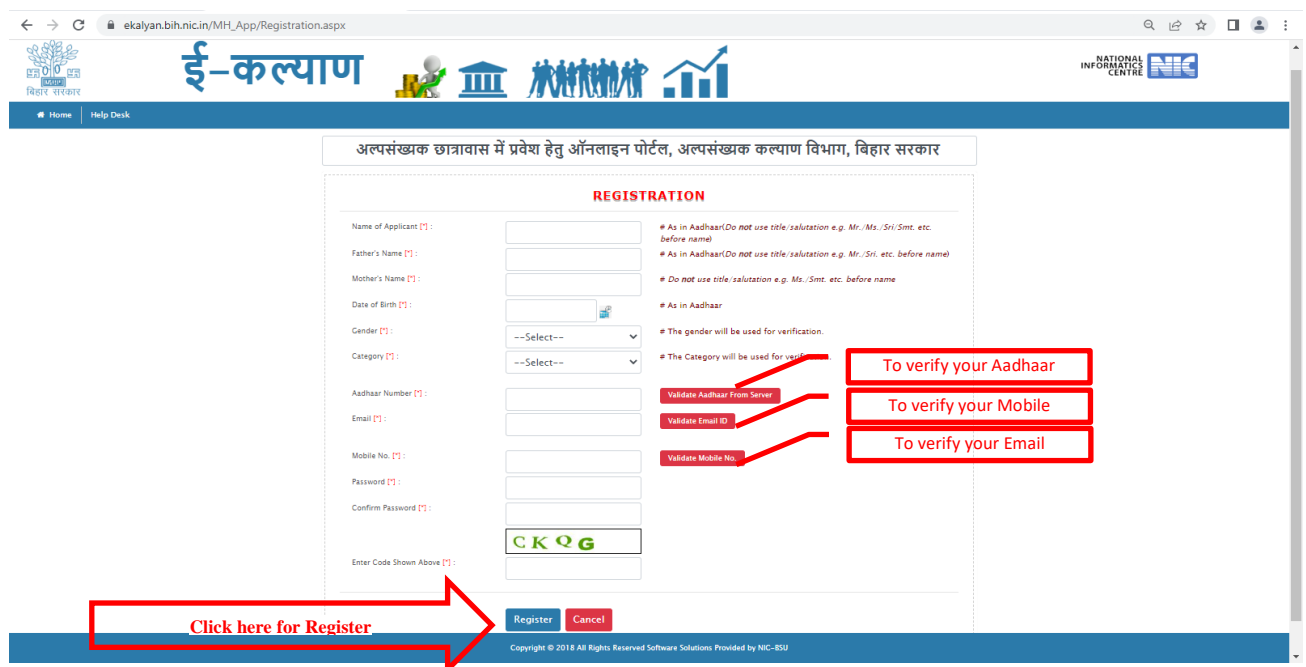

5. Verified message is displayed after successful Aadhaar, Mobile and Email Id verification as shown in picture given below.

After filling all the information, Applicant will click on the Register button.

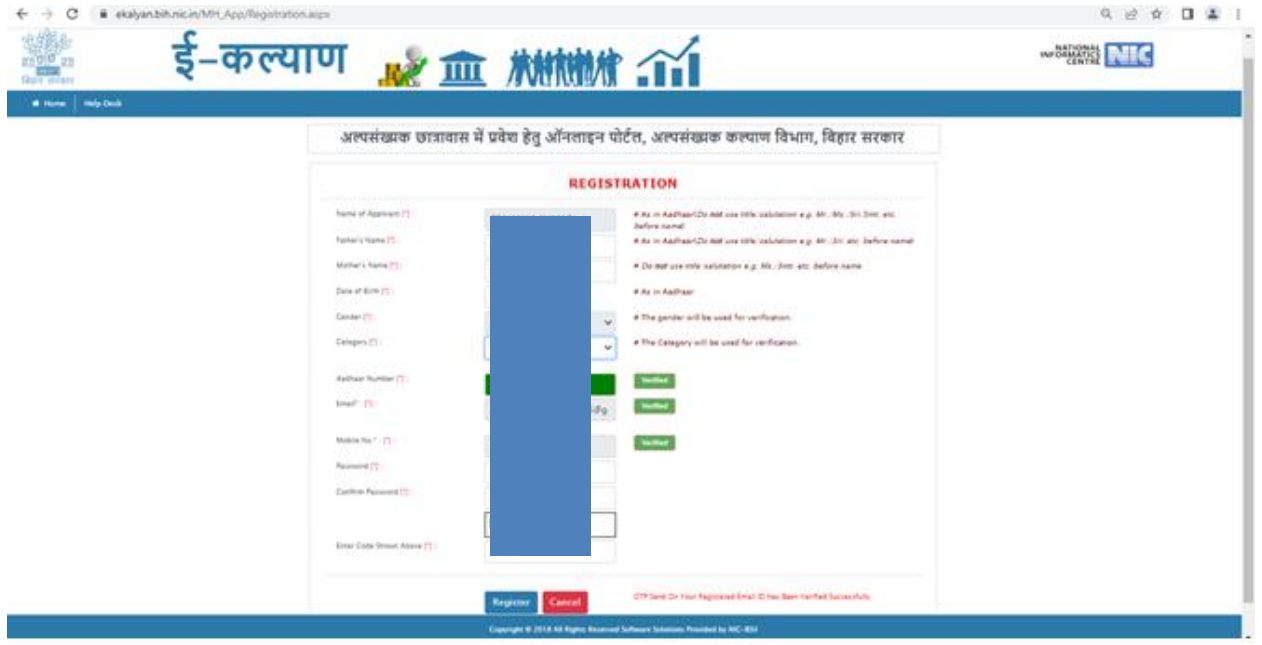

6. Successful registration message will be displayed and user Id and password will be visible on screen

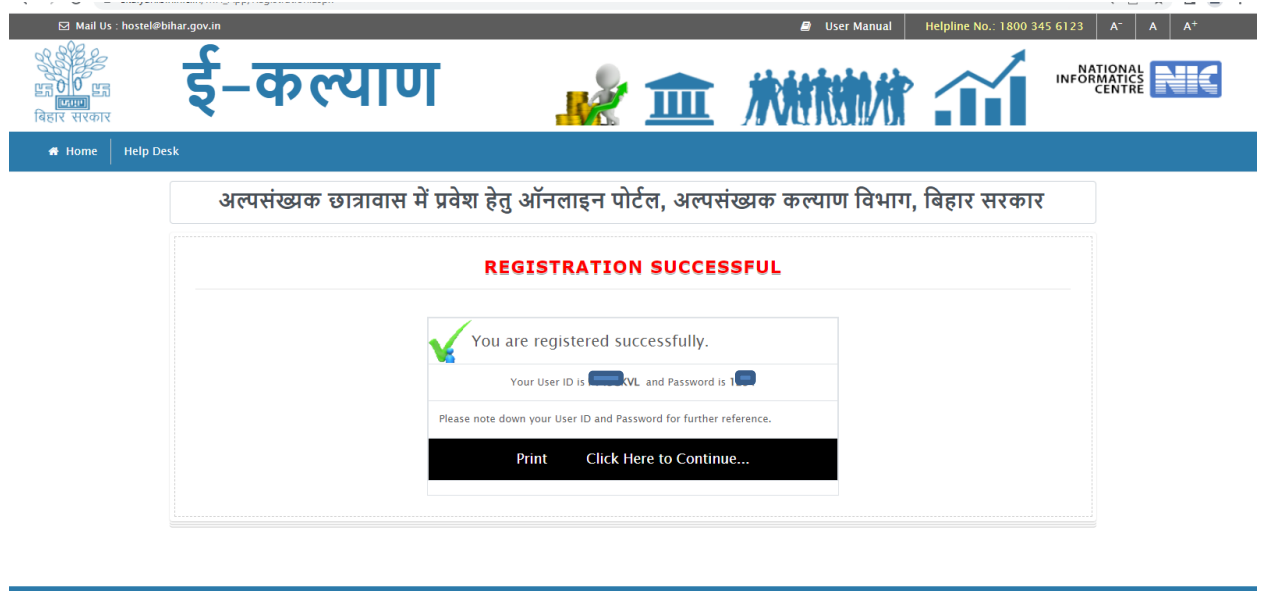

7. Applicant then needs to visit the [https://ekalyan.bih.nic.in/MH\\_App/login.aspx](https://ekalyan.bih.nic.in/MH_App/login.aspx) and log in using the user Id and password provided after Registration.

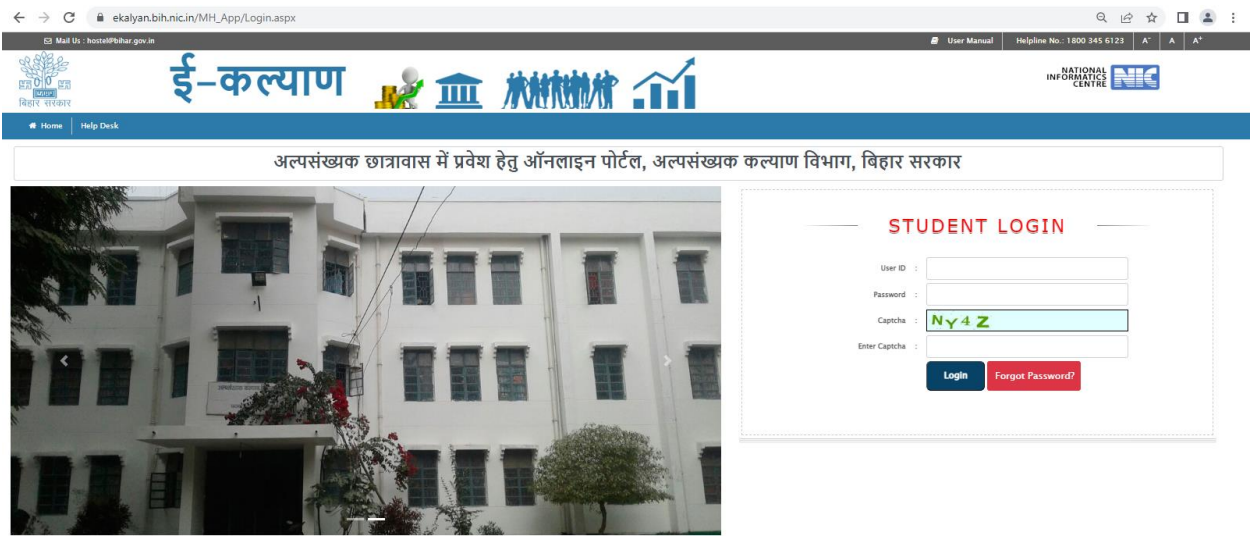

8. In this page Applicant needs to fill personal information, Academic details, and others related details. After successful completion of one stage, Applicant redirects to another stage to fill the above mentioned information one by one.

In case Applicant is not able to fill the form in one go, he will have option to save the application as draft in every tab, this will save the information filled in by applicant.

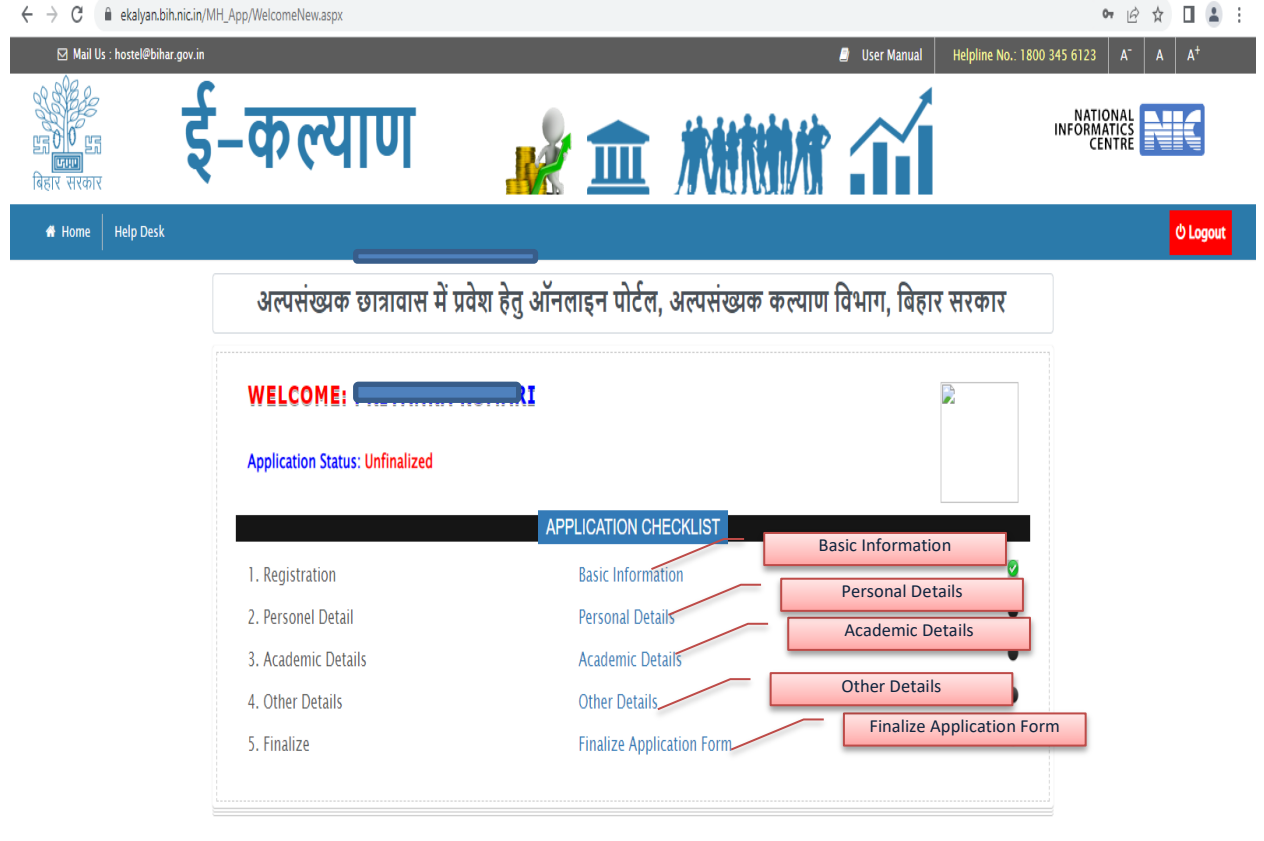

## Copyright © 2018 All Rights Reserved Software Solutions Provided by NIC-BSU

- 9. Applicant`s Basic information visible on Personal detail page. Applicant needs to fill all remaining details.
	- Applicant`s photo and his father photo must be in jpg/jpeg format.
	- Applicant`s Aadhaar card must be in pdf format.
	- All fields are mandatory to fill.

After filling the details, click on "Save and Continue". This will redirect to Academic section.

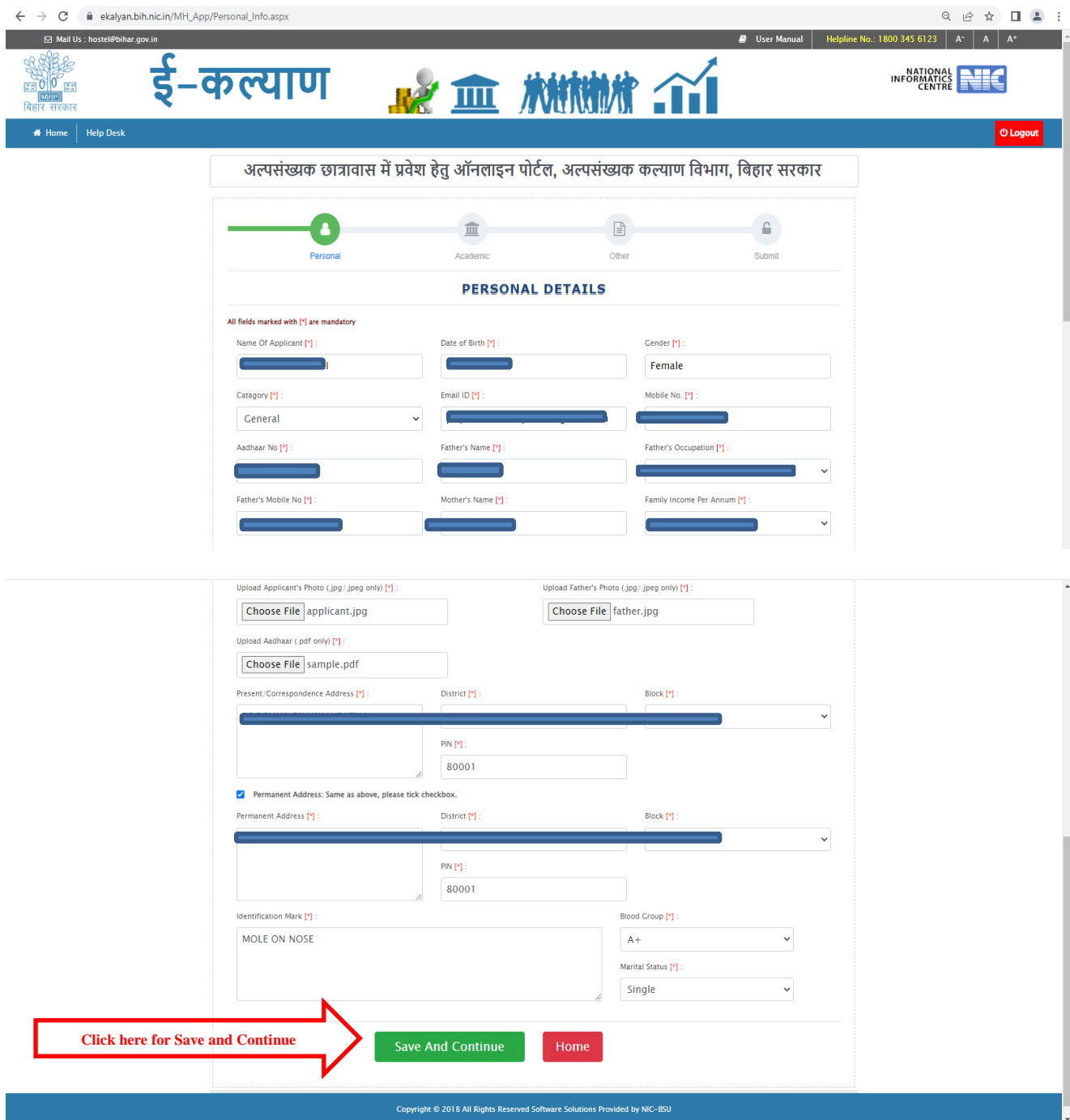

10. Here, Applicant needs to fill academic details. All the instructions are given in the page shown below. Click on 'Save and Continue' button to navigate other tab.

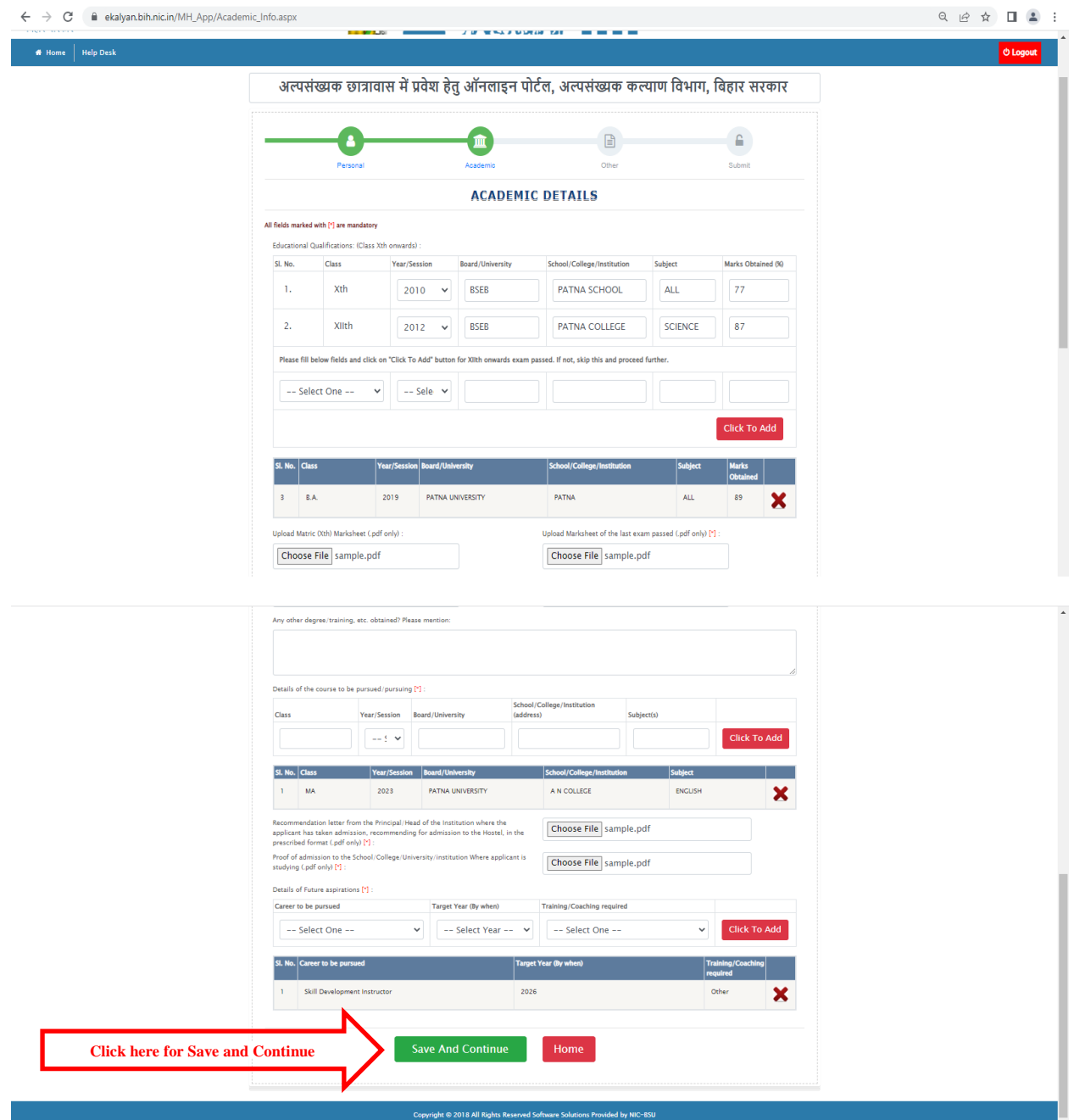

11. Here Applicant needs to select district for which he is applying. He can apply for more than one hostel in that particular district as given in below mentioned page.

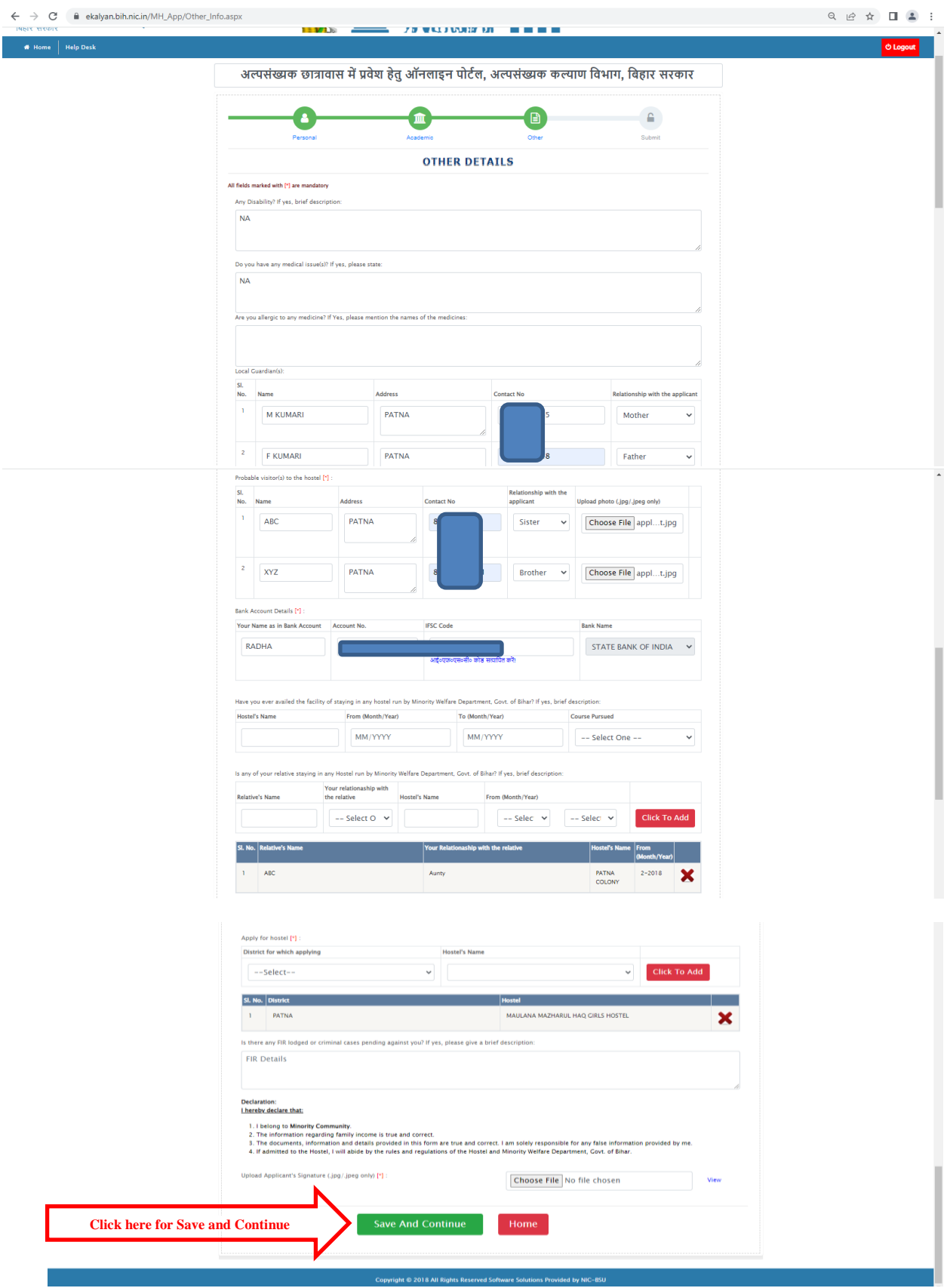

12. This will redirect you to Final check & Submission page where Applicant can recheck his filled details And modify it by clicking "Edit Application Detail" button. In a case final submission, check on checkbox and finally submit the form.

**Note**:- Once the form will be submitted, cannot be updated later.

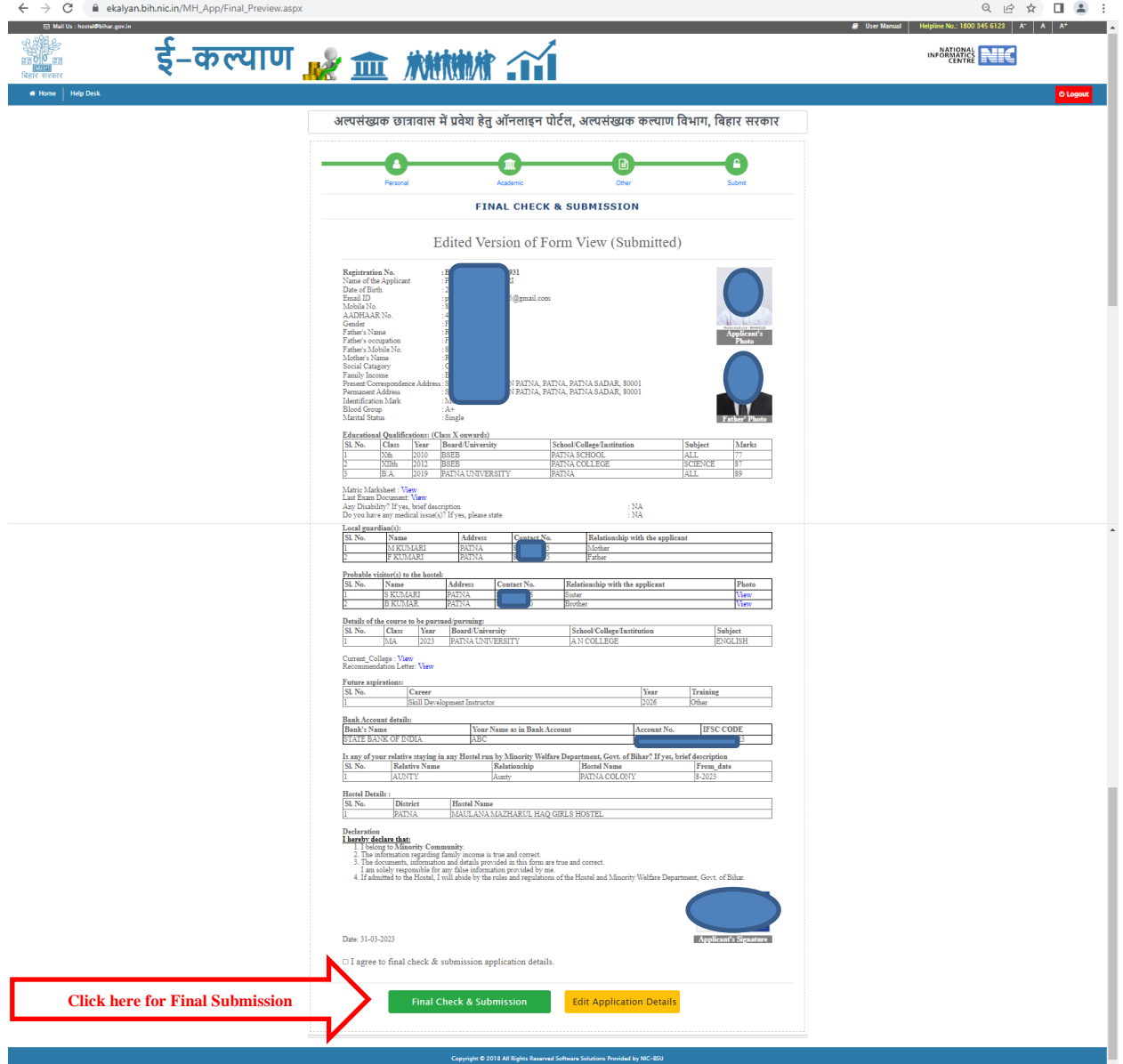